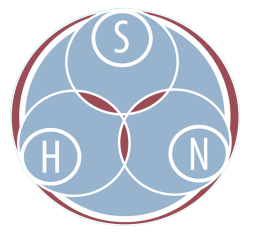

# **Scanning Instructions (Example)** ATALM Pre-Conference Workshop, October 9, 2018 Image Digitization

- **1.** Clean all scanning and staging surfaces, use static free cloth if needed
- **2.** Examine and assess materials to be scanned
	- a. Will any of the materials be harmed by scanning process?
- **3.** Determine the proper resolution of the item
	- a. Is it a photograph/image or document?
	- b. How many inches is the longer edge?
	- c. Divide the number of pixels (4000-6000) by your measurement
	- d. Write that number down
	- e. Round up to the closest DPI option
	- f. For example: If you have a 4x6 photo, we want at least 4000 pixels on long edge
		- i.  $4000 / 6 = 667$  DPI round up to closest DPI option, 720 DPI
- **4.** Make sure scanner is plugged in to your laptop via USB
- **5.** Carefully set photograph or document face down on scanner surface, making sure item is straight, and that it has at least  $\frac{1}{4}$  inch of extra space around all edges
- **6.** Set color separation guide, or grayscale guide face down next to image.
- **7.** Open the **Windows Fax and Scan** shortcut from the desktop *(see Image A on next page)*
- **8.** Select **Scan** in the bottom left corner
- **9.** Select **New Scan** in the top left corner
- **10.** Check settings *(see Image B on next page)*
	- a. Make sure the software is connected to the correct scanner (Scanner: **WIA CanoScan LiDE 110**)
	- b. Make sure scanner is in the right mode for your material (**Document** or **Photo**)
	- c. Choose a color format (**Color**, **Grayscale**, or **Black and White**)
	- d. Choose a file type (**TIF**)
	- e. Set Resolution to **600 DPI** for Photographs, or **300 DPI** for Documents
- **11.** Click **Preview**
- **12.** Make sure that image is right side up, straight, and has at least ¼ inch on all sides (adjust and click Preview again if necessary)
- **13.** Click Scan
- **14.** Set File Save Settings save files to the desktop *(see Image C on next page)*
	- a. To make it easy to access these files again, find the image you just scanned, right click and choose Save As...
	- b. Choose Desktop as the new file location *(see Image D on next page)*
	- c. Give the item a filename that matches the number written on the upper right of the physical item
	- d. Save as type: TIFF (\*.TIF; \*.TIFF)
	- e. Click save
- **15.** Check that item has saved to the desired location, and proceed to the next item!

## **IMAGE A:**

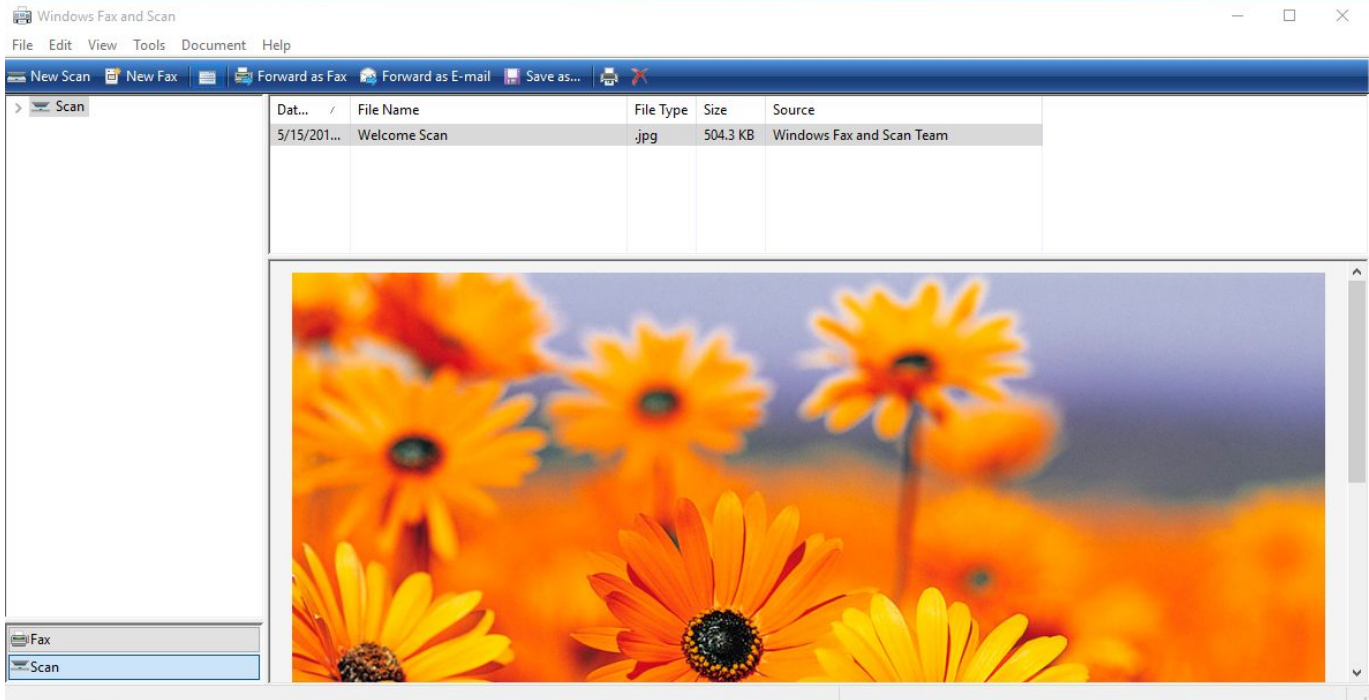

### **IMAGE B:**

New Scan

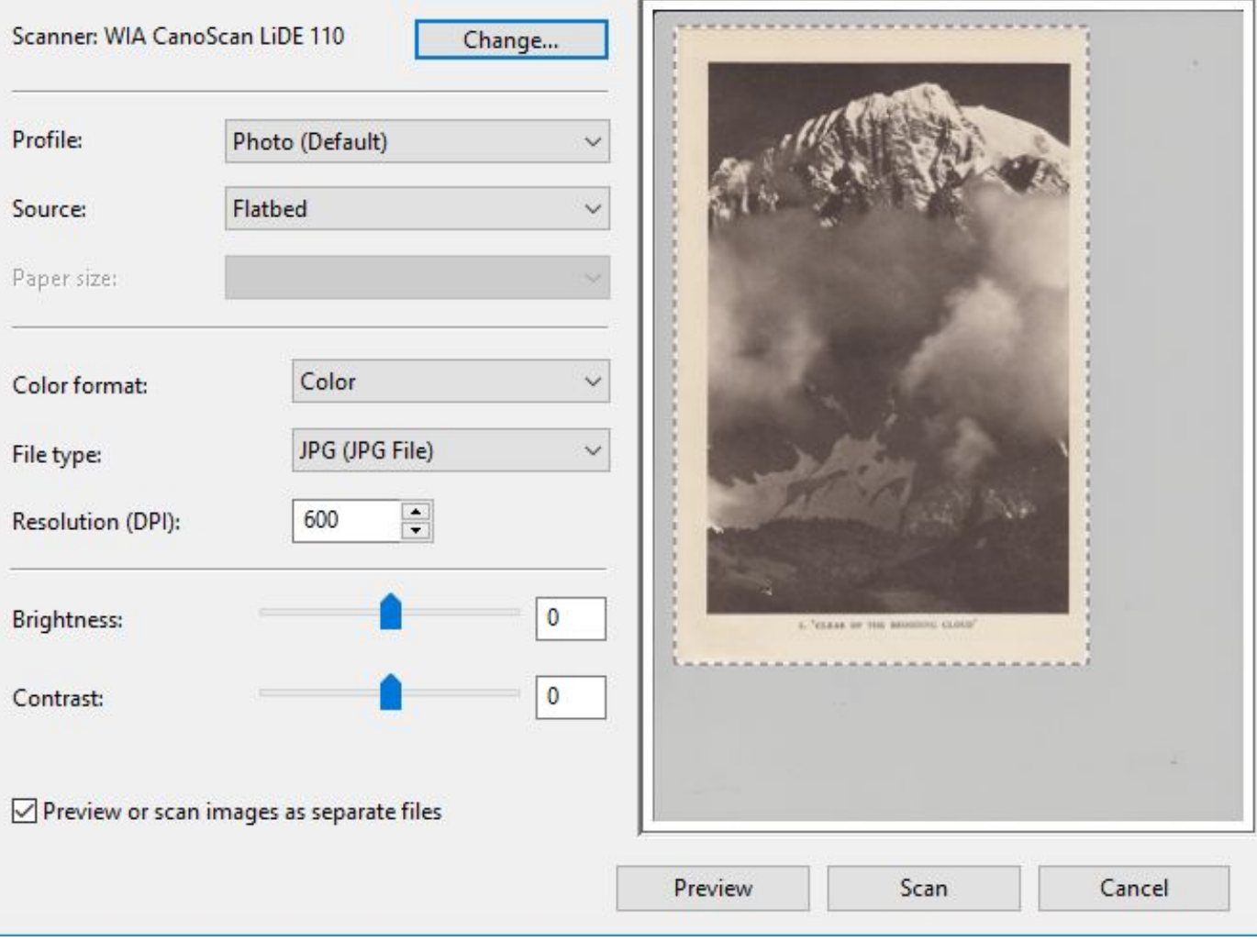

 $\times$ 

#### **IMAGE C:**

ì

Windows Fax and Scan

Edit View Tools Document Help

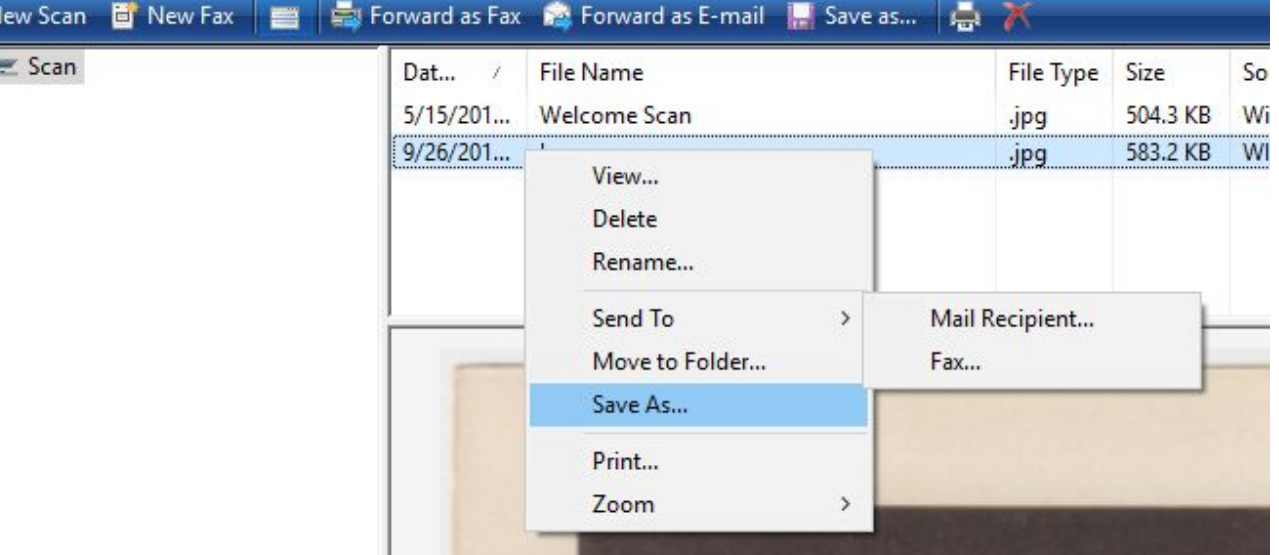

#### **IMAGE D:**

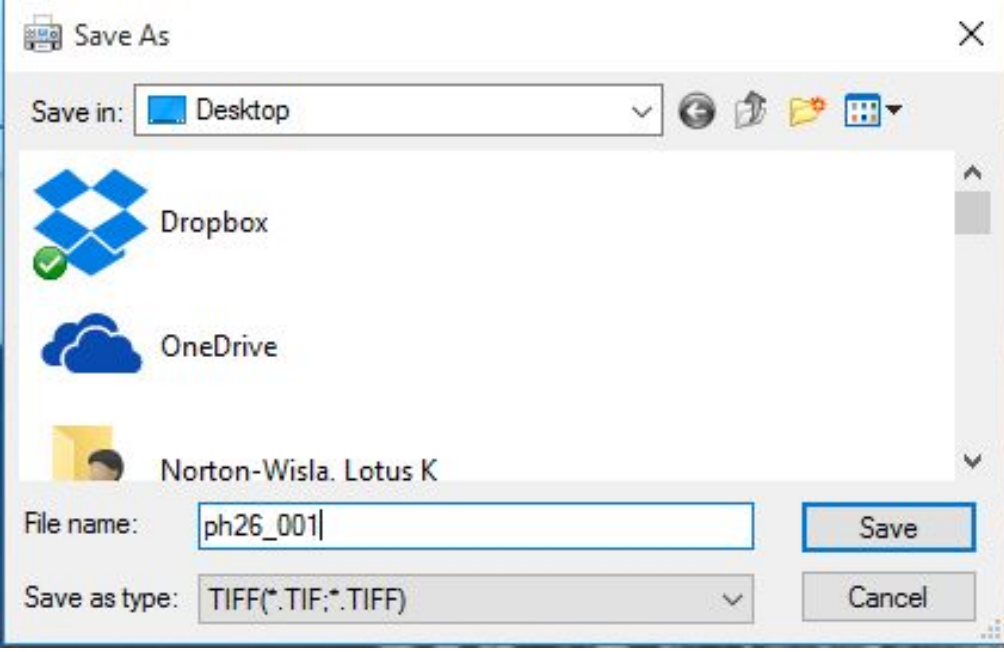